# PCAN-Diag 2

Schnellstart-Anleitung

Die vorliegende Anleitung umfasst die grundlegende Inbetriebnahme und Verwendung des PCAN-Diag. Eine ausführliche Dokumentation im PDF-Format (Deutsch und Englisch) befindet sich auf auf unserer Website und der internen Speicherkarte des PCAN-Diag im Verzeichnis: *PCAN-Diag/Documentation*.

**Hinweis:** Auf unserer Website steht das "PCAN-Diag 2-Package" zum Download zur Verfügung. Es beinhaltet neben der Dokumentation und Gerätehilfe auch die aktuelle Firmware sowie die Software PCAN-Diag Editor und PCAN-Symbol Editor.

Download: *www.peak-system.com/quick/DLP2069*

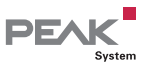

PCAN-Diag

# Anschlüsse

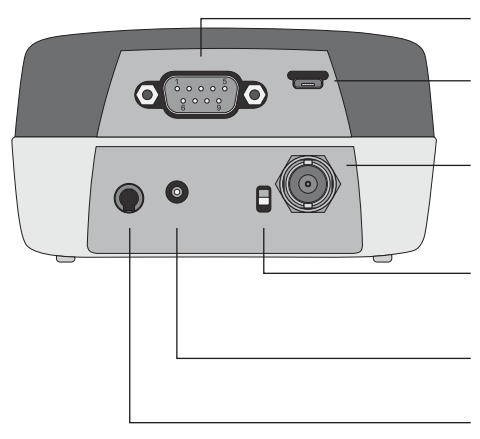

#### CAN-Anschluss (D-Sub)

... zur Anbindung eines High-Speed CAN-Busses.

#### PC-Anschluss (USB)

... zur Konfiguration des Gerätes mit der Software "PCAN-Diag Editor" und für den Zugriff auf die Speicherkarte.

#### BNC-Anschluss

zum Abgriff eines CAN-spezifischen Triggersignals durch ein externes Oszilloskop oder für die Auswertung eines externen Signals über den Messkanal 2.

#### Schaltsperre für Drehtaster

... zur Sicherung des Gerätes für den Transport. Steht der Schalter oben, ist das Gerät verriegelt.

Spannungsversorgung ... 12 V DC (8 - 50 V möglich).

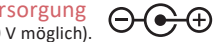

#### Massebuchse (4 mm)

... zur Herstellung einer gesonderten Masseverbindung zwischen dem PCAN-Diag und dem Messobjekt.

## Inbetriebnahme

#### Spannungsversorgung

Stellen Sie die Spannungsversorgung mit dem beiliegenden Steckernetzteil her. Versehen Sie das Netzteil dafür mit dem passenden Steckadapter (Euro, U.S. oder UK). Für den mobilen Einsatz ist die Versorgung mit Batterien möglich (ebenfalls Teil des Lieferumfangs).

### Verbindung zu einem CAN-Bus

Verbinden Sie das PCAN-Diag über den CAN-Anschluss (D-Sub) auf der Rückseite des Gerätes mit dem CAN-Bus.

### Einschalten und Bedienung des Gerätes

Halten Sie den Drehtaster mindestens eine halbe Sekunde gedrückt. Nach einem Signalton und dem Startbild erscheint das Hauptmenü. Die Bedienung erfolgt über den Drehtaster:

**Drehen:** Ändert die Auswahl oder den zu editierenden Wert. **Drücken:** Führt die gewählte Funktion aus oder setzt den eingestellten Wert.

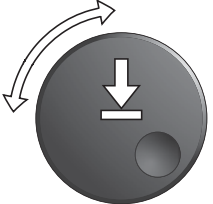

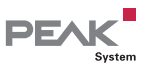

### Einstellen der CAN-Übertragungsrate

Um eine erfolgreiche Verbindung mit einem CAN-Bus herzustellen, muss die vom PCAN-Diag verwendete Übertragungsrate der auf dem Bus entsprechen. Die Einstellung dafür erfolgt im Bereich **Device Settings** über einen der Einträge:

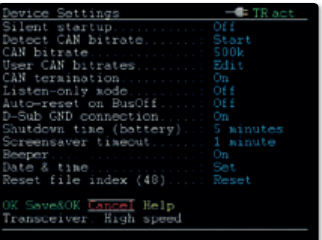

**CAN bitrate** Manuelle Auswahl aus einer Reihe von Übertragungsraten. **Detect CAN bitrate** Automatische Ermittlung der Übertragungsrate (nur bei CAN-Verkehr auf dem angeschlossenen Bus möglich).

# Nachrichten empfangen und senden

### Eingehenden CAN-Nachrichten anzeigen

Navigieren Sie nun zu dem Menüeintrag: **CAN Data** > **Receive Messages** . Eingehende CAN-Nachrichten werden in der Liste sortiert nach CAN-ID angezeigt (Spalte ID). Die Darstellung der CAN-Datenbytes (D0…D7) erfolgt im Hexadezimalformat.

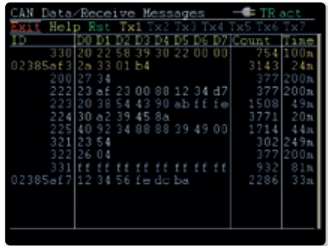

### CAN-Nachrichten senden

Navigieren Sie zum Menüeintrag **CAN Data** > **Manage Transmit Lists** . Hier können Sie Sendelisten mit einer oder mehreren CAN-Nachrichten wie folgt erstellen:

- Aktivieren Sie den Sendelisteneintrag mit dem entsprechenden Kontrollkästchen.
- Durch einen Klick auf den Namen können Sie die Sendeliste editieren. Auf dieser Seite können Sie über **I** auf der rechten Bildschirmseite einzelne Nachrichten hinzufügen und über **E** editieren.
- Editieren Sie anschließend die Periodendauer für das regelmäßige Senden der Liste in der Spalte **Cycle time(ms)** .
- Schließen Sie das Menü mit **Save&OK** .

Öffnen Sie zum Senden der Liste **CAN Data** > **Transmit Messages** . Hier können Sie die CAN-Übertragung durch einen Klick auf den Namen der Liste starten und stoppen.

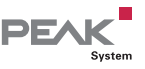

# Oszilloskopfunktion

Um eingehende Signale mit der Oszilloskopfunktion zu analysieren, wählen Sie im Hauptmenü den Eintrag **Scope** . Passen Sie vor dem ersten Einsatz bei Bedarf die folgenden Einstellungen des Oszilloskops im Bereich **Setting** an:

**Ch(1/2) source** Auswahl der darzustellenden Signalquellen.

**Trigger** Auswahl des Triggerereignisses, das eine Aufnahme der Signale auslöst (z. B. CAN-Frame-Start oder -Ende, CAN-ID, CAN-Fehler, Pegel).

Nach der Bestätigung der Einstellungen mit **Save&OK** können Sie die Aufnahme starten und die Darstellung manipulieren:

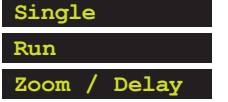

Löst eine einmalige Aufnahme des Signals aus.

**Run** Startet die wiederholte Aufnahme des Signals (beenden mit **Stop** ). **Zoom / Delay** Anpassung des sichtbaren Ausschnitts der horizontalen Achse.

# Gerät mit Projekten konfigurieren

Die Geräte- und Oszilloskopeinstellungen, CAN-Sendelisten sowie die symbolische Darstellung eingehender CAN-Nachrichten können über die Software PCAN-Diag Editor komfortable am PC in Form von Projekten zusammengestellt und anschließend per USB an Ihr PCAN-Diag übertragen werden.

Sie finden das Programm (*PcanDiagEdt.exe*) auf der internen Speicherkarte des PCAN-Diag im Verzeichnis: *PCAN-Diag\Tools*  oder auf unserer Website.

Eine ausführliche Anleitung zur Erstellung von und der Arbeit mit Projekten befindet sich im Benutzerhandbuch zum PCAN-Diag oder in der Programmhilfe des PCAN-Diag Editor.

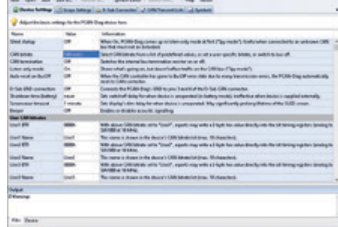

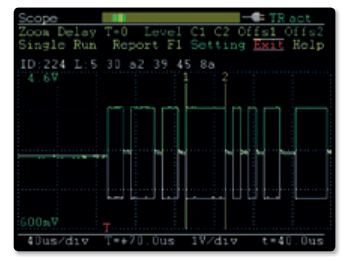